# GUÍA DE SINCRONIZACIÓN

Censo para el Registro y Tipificación de familias que participan en la Agricultura Familiar

**INFORMÁTICA -MAGA-**

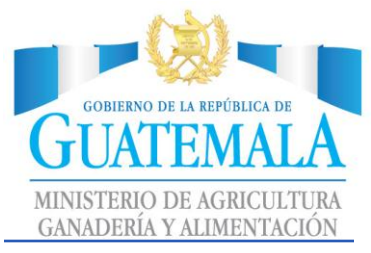

**INFORMÁTICA** 

# **Contenido**

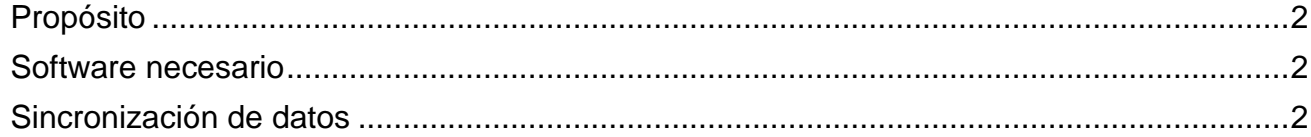

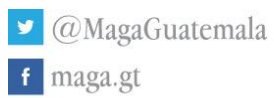

 $\mathbf{1}$ 

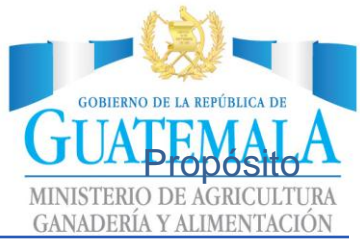

<span id="page-2-0"></span>**INFORMÁTICA** El propósito de esta guía, es facilitar al usuario la transmisión de información digitada, para ello es necesario haber instalado la aplicación, configurado la boleta electrónica y llenado de datos de la boleta electrónica.

## <span id="page-2-1"></span>Software necesario

Para poder realizar estas operaciones, es necesario haber cumplido con las descargas requeridas:

- Boleta electrónica correspondiente por departamento.
- Datos ingresados en la boleta electrónica.

Esta pantalla deberá mostrarse, la cual indica que la boleta electrónica está configurada exitosamente.

Para seguir con los siguientes pasos, es necesario leer la **Guía de Digitación.**

# <span id="page-2-2"></span>Sincronización de datos

#### Debemos dar clic en el icono de detener la boleta

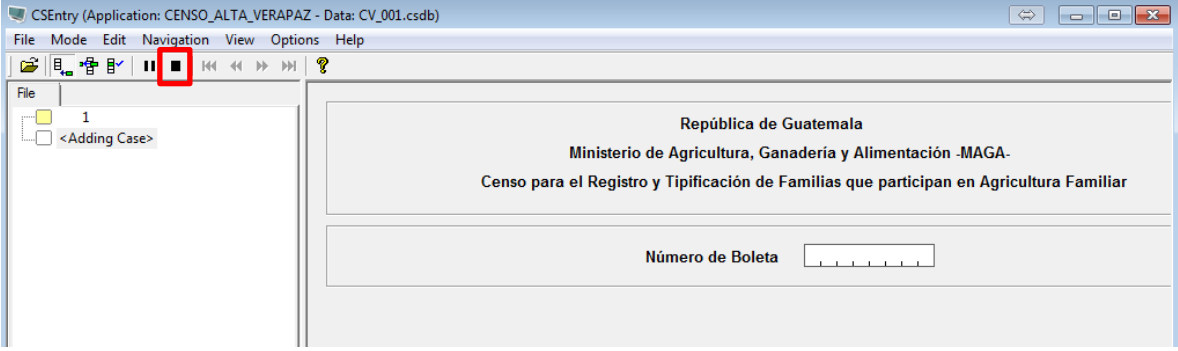

En este paso, vemos todos las boletas ingresadas

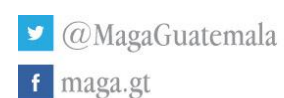

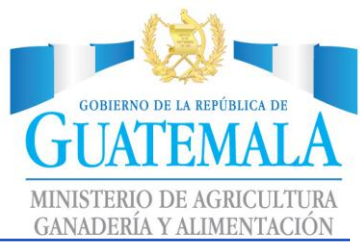

#### **INFORMÁTICA**

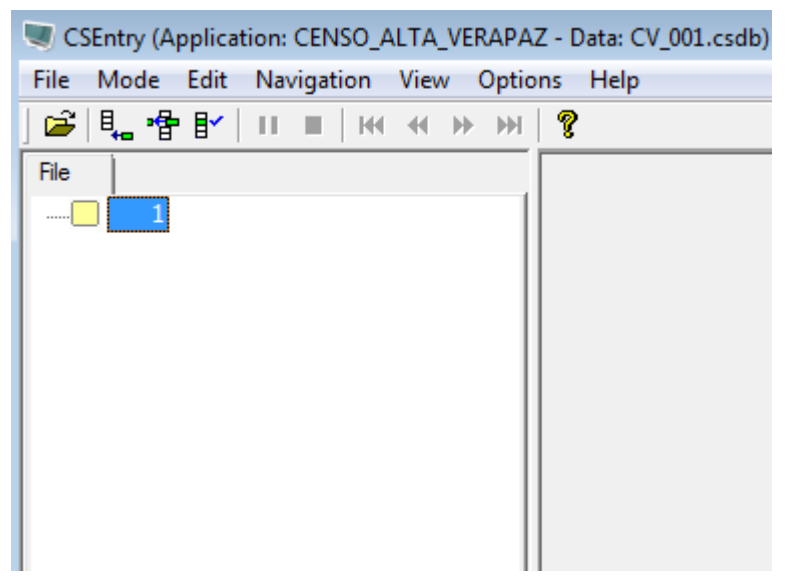

Acá podemos visualizar la boleta 1, si tuviéramos más boletas digitadas pudiéramos verlas en orden descendente.

A nivel general, vemos esto en nuestra pantalla.

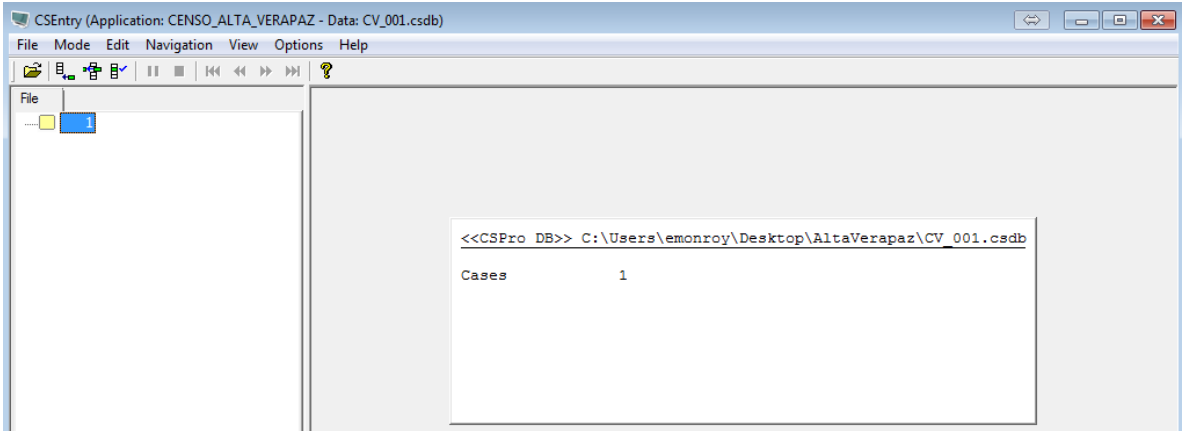

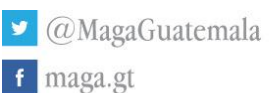

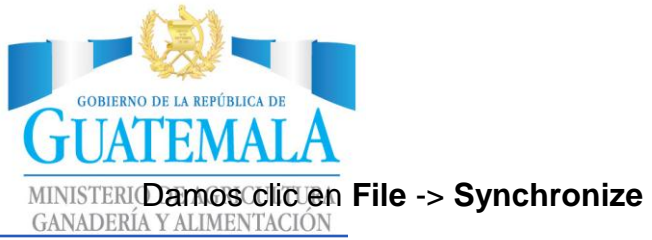

### **INFORMÁTICA**

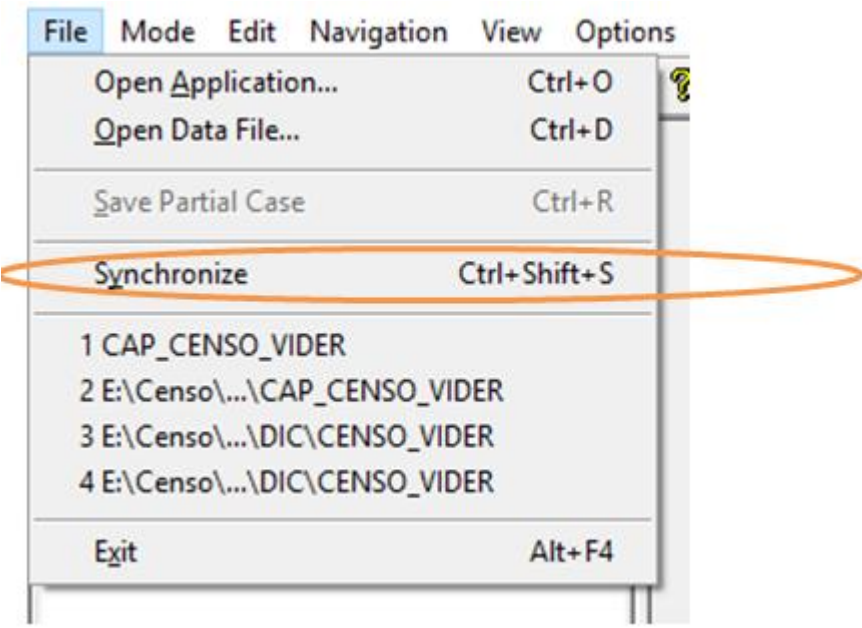

Solicitará Usuario y Contraseña

Acá debemos ingresar el usuario y contraseña que proporcionado.

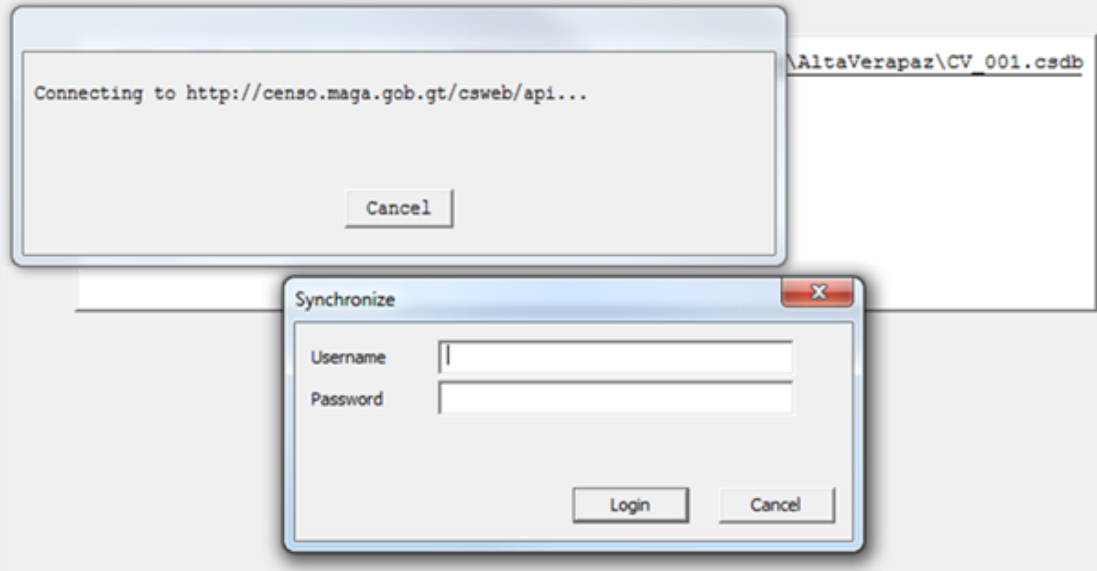

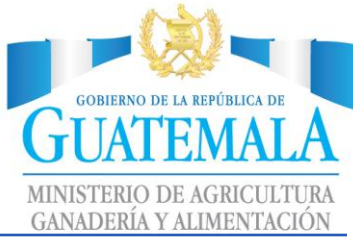

**INFORMÁTICA** Imagen del proceso de carga de información.

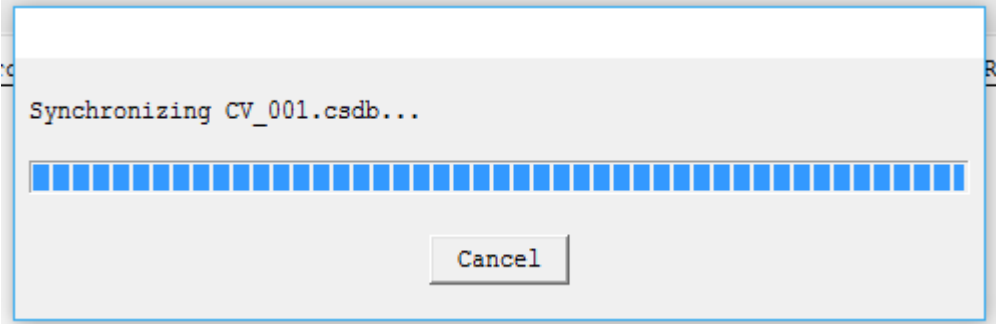

Imagen del proceso de sincronización completado.

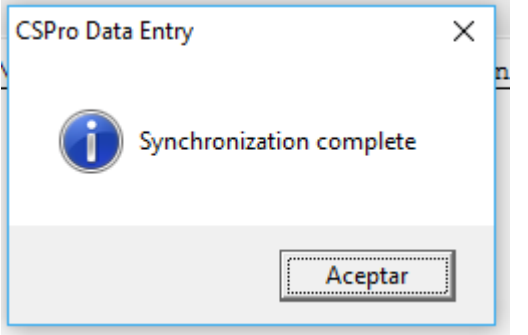

Posteriormente de agregar el usuario y password, no solicitará de nuevo esta información, es decir, deja guardados estos datos para futuras cargas de información.

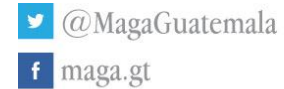